1. เข้าสู่เว็บไซต์ e-score ของ สทศ. ที่ http://[escore](http://escore.niets.or.th/escore/).niets.or.th/escore/ และเข้าระบบด้วย รหัสของผู้สมัคร

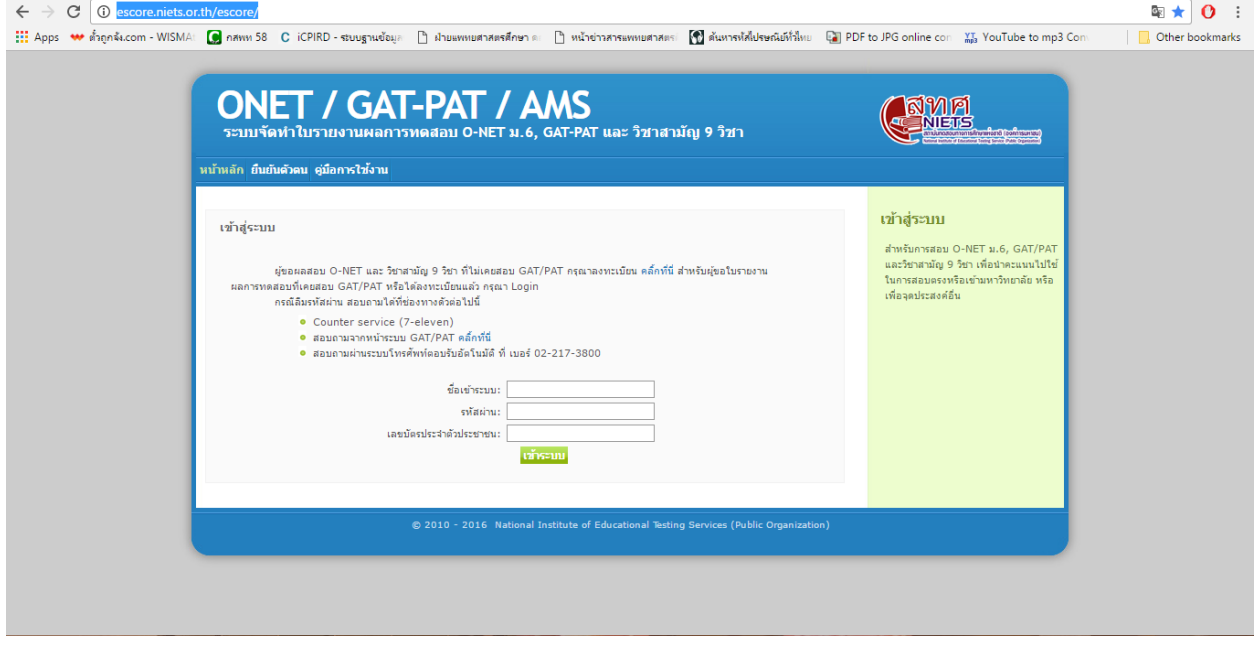

## 2. เลือกเมนู GAT-PAT

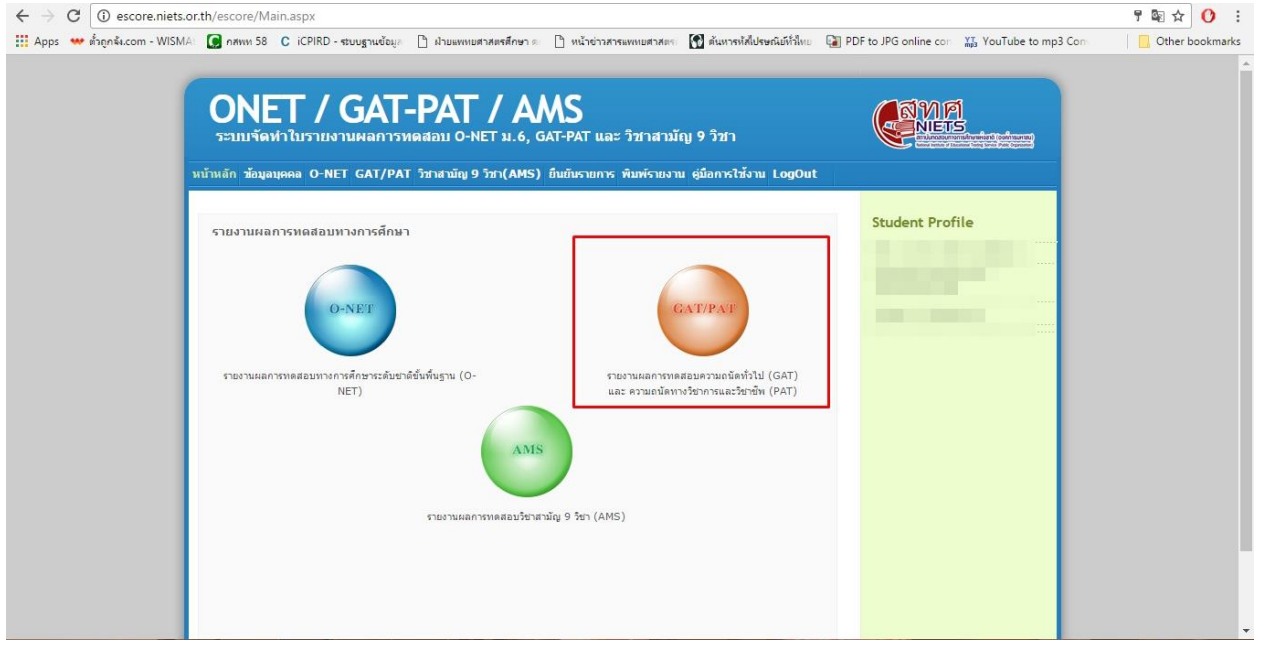

3. เลือกปี พ.ศ. 2560 ครั้งที่ 1 แล้วกดปุ่ม "เพิ่มรายการ"

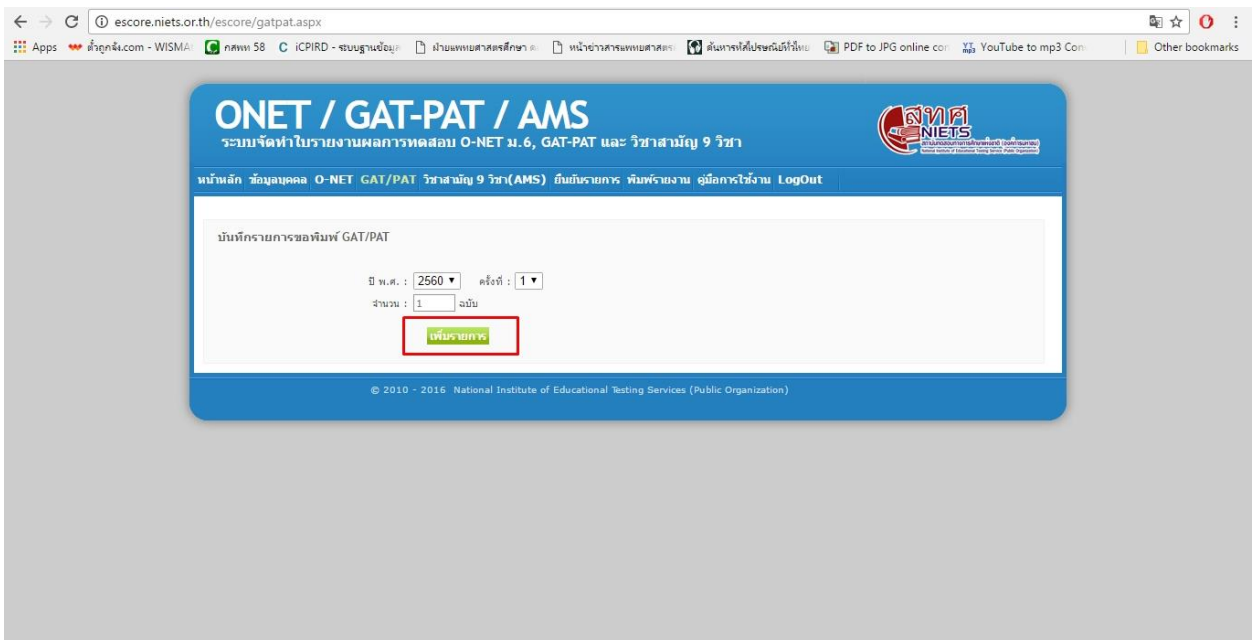

4. ไปที่เมนู "ยืนยันรายการ" ตรวจสอบความถูกต้องว่าเป็น ประเภท GAT/PAT ปี พ.ศ.2560 ครั้งที่ 1 แล้วกดปุ่ม "ยืนยันรายการ"

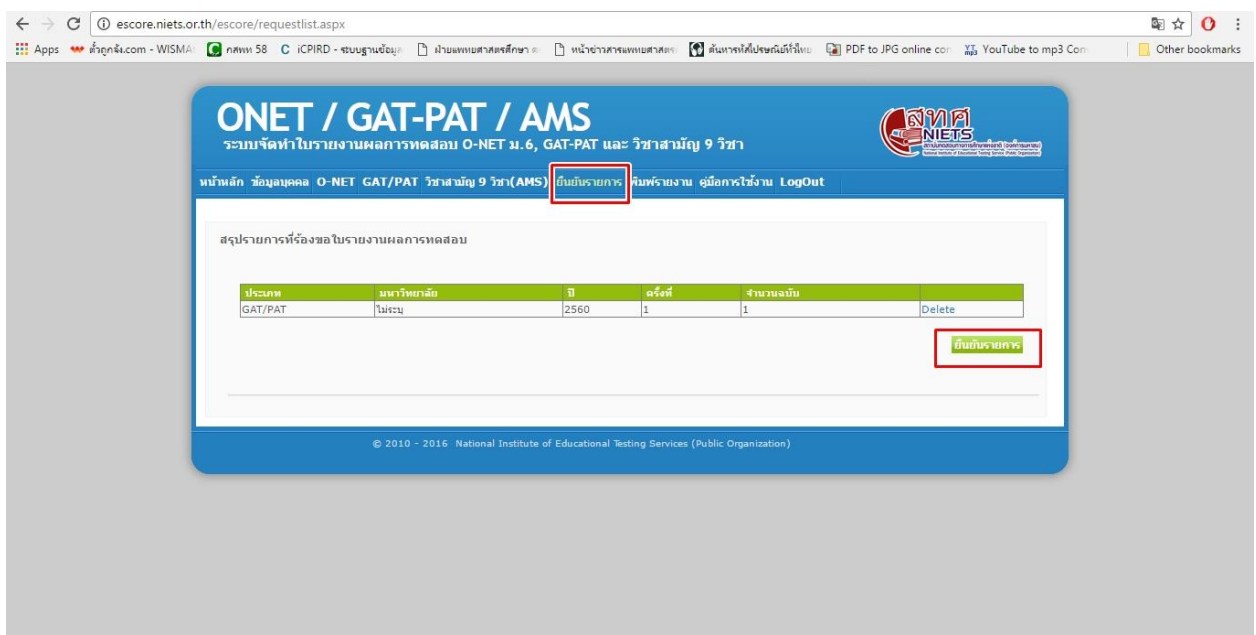

5. กดปุ่ม "ยืนยันรายการ" อีกครั้งหนึ่ง

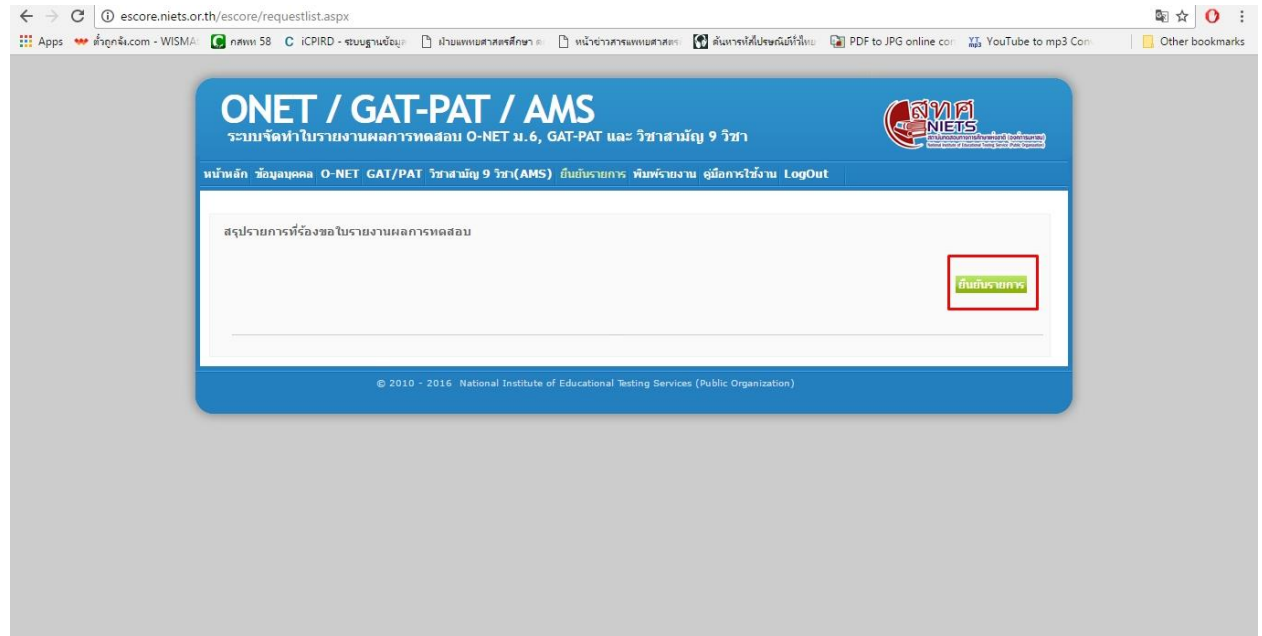

6. ไปที่เมนู "พิมพ์รายงาน" จากนั้นกดปุ่ม view เพื่อตรวจสอบข้อมูลว่าใช่ของตัวเองหรือไม่

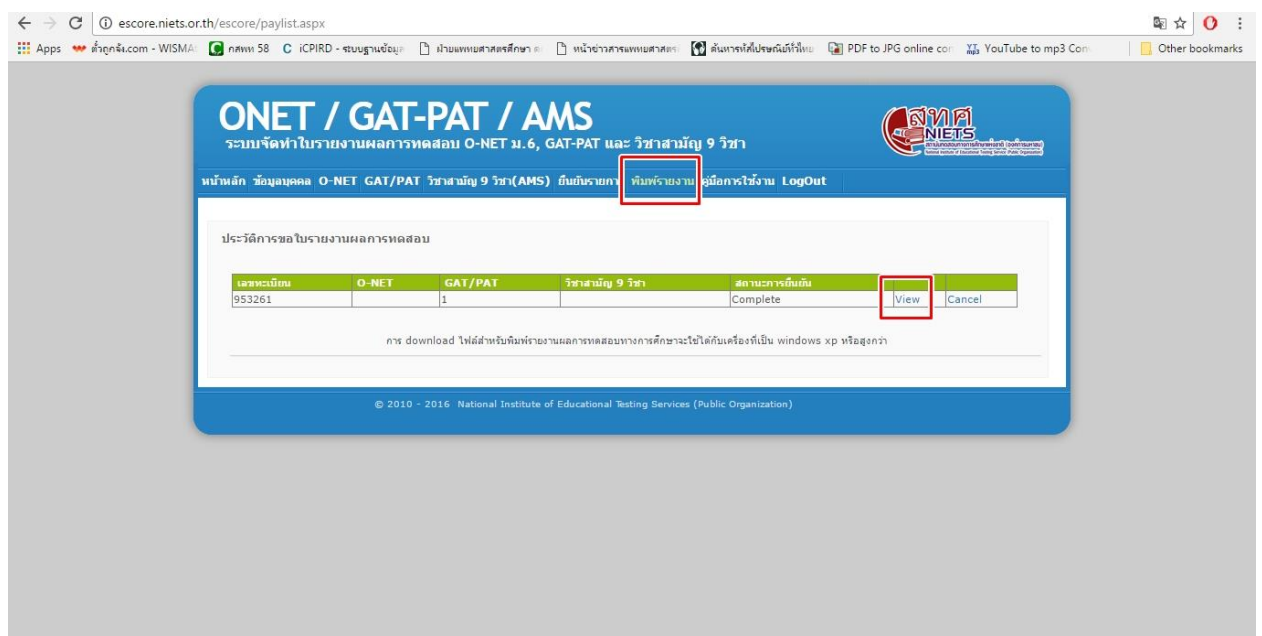

7. เมื่อกดปุ่ม view แล้วจะปรากฏหน้าต่างดังนี้ ให้กดปุ่ม download

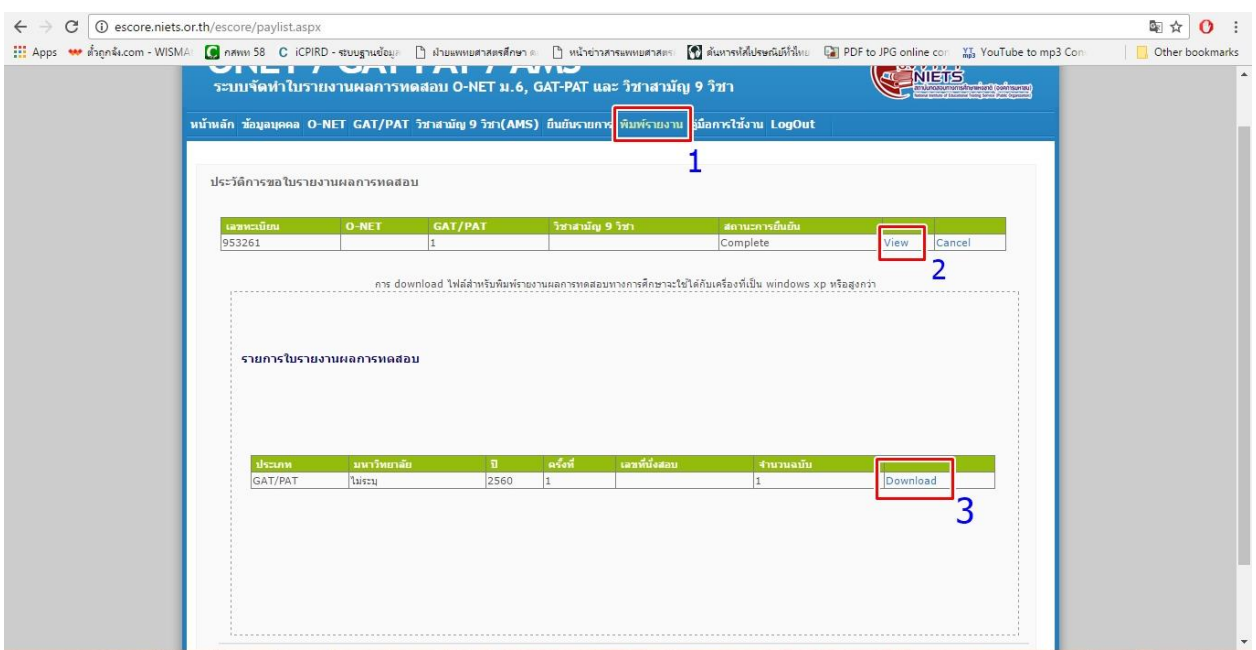

8. จะปรากฏผลคะแนนสอบ GAT/PAT เป็นไฟล์รูปแบบ PDF ให้ปริ้นไฟล์นี้เพื่อแนบ ประกอบการสมัคร เท่านั้น!!!

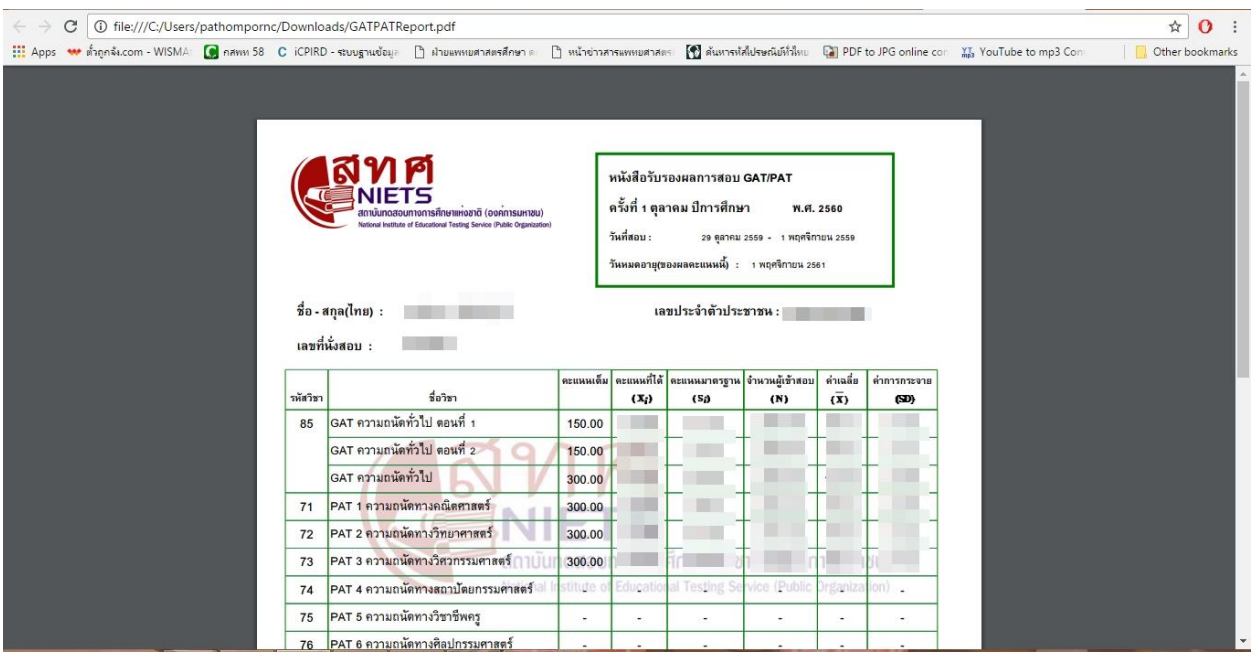